# **Bank Customer Service Manager**

You are responsible for maintaining a good relationship between the bank and the customer. If a customer has a question or problem pertaining to their checking or savings account, it is your job to determine what may be the problem. You will also help as a Teller today. The reputation of the Bank depends on you being pleasant and courteous.

## **1. Get iPad From the Cart**

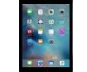

Your job requires you to use an iPad today. Go to the iPad cart to pick up **iPad #3**. A teacher will be at the cart if you need assistance. Log into your iPad, **following the login directions on the last page of your manual.**

#### **2. Open the Safe. Take out the Teller Station Boxes and Money Bags**

Give each teller a money box and the money bags from the safe behind the CEO's desk. Ask them to place 100 quarters and 25 - \$1 dollar bills in their money box.

#### **3. Deliver Bank Bags**

After the Pledge, and once your business supplies have been delivered, please deliver **3** of the bank bags to the Restaurant CFO and **1** to the City Hall CFO. Tell these CFO's to use these bags for bringing their cash deposits to the Bank later in the day.

#### **4. Teller Training for Lunch Breaks**

**If help is needed as a Teller, fill in to help so that the lines can move faster.** (Customers do not like to wait in long lines.) Accept each customer's paycheck and deposit ticket. Follow the directions below to enter the deposits into the computer.

- a. On the left column of your computer, click on **Personal Banking**. Follow the directions on the screen.
- b. Put in the account number of the student, click on the **Submit** button.
- c. Verify the student's name and click **Yes** if it is correct.
- d. Click on **Checking Deposit** in the lower left-hand corner of your screen.
- e. Enter the **amount of the paycheck** in the required field.
- f. Enter **\$2.00 cash back** in the **Cash Back** field.
- g. Make sure for the type of deposit that **"Payroll Checks"** is highlighted. Click on **Deposit.**
- h. Give the customer **\$2.00** cash back (one dollar bill & 4 quarters).
- i. **Keep the Payroll Check and Deposit Ticket and have the student give the \$1.50 Savings Check to the Savings Officer.**

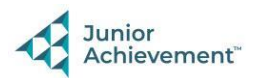

- j. To go to your next customer. go to the top of the page and click on "**Exit Transaction"**
- k. After putting the information into the computer, place the deposit ticket **on top** of the payroll check and staple them together. Put them in the small box at your work station.

### **5. iPad Training**

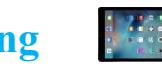

A *JA BizTown* staff member will assist with your Customer Service iPad training during start-up time. Please do not use the iPad until a staff shows you what to do.

## **6. Teller Training for Shopping Breaks**

If you are helping as a teller, during the second break, all paychecks will be Direct Deposited. Some customers will come to see you if they want to deposit unused cash or get more cash out **(\$2.00 maximum).** Follow these instructions on a teller computer for this:

- a. Click on **Exit Transaction** at the top of your screen.
- b. Put in the students account number and click on **Submit**. Confirm the student's name and click on **Yes.**
- c. **For Depositing Cash:** If they want to deposit cash, they **must have a Deposit Ticket filled out properly**. Keep their deposit ticket and cash and click on **Checking Deposit.**
- d. Put in the amount that they are depositing. **For type of deposit, highlight "Cash."** Click on **Deposit** and keep the deposit ticket cash that they are depositing.
- e. **For Withdrawing Cash:** Click **Checking Withdrawal** and enter the amount that they are withdrawing **(\$2.00 maximum).**
- f. Click on **Verify** to make sure they have enough cash to withdrawal. If they have enough, click on **Withdrawal** and give them their cash.

#### **7. Customer Service**

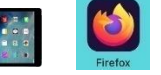

After Lunch breaks have started, this is when customers may have problems with their accounts. If you are helping as a Teller and a customer has a problem, stop what you are doing, ask another Teller to help you complete the remaining citizen deposits, and you help the customer with their problem on your iPad. A staff person will instruct you on how to do this.

- a. To help with customer account issues, go to the "**Kiosk ATM"** tab on the top left column on your iPad, click on the **START** button.
- b. Enter the students' account number and their account history will show up on the screen.

#### **8. Clean Up**

Assist with business clean up at the end of the day.

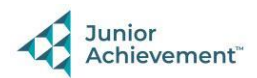